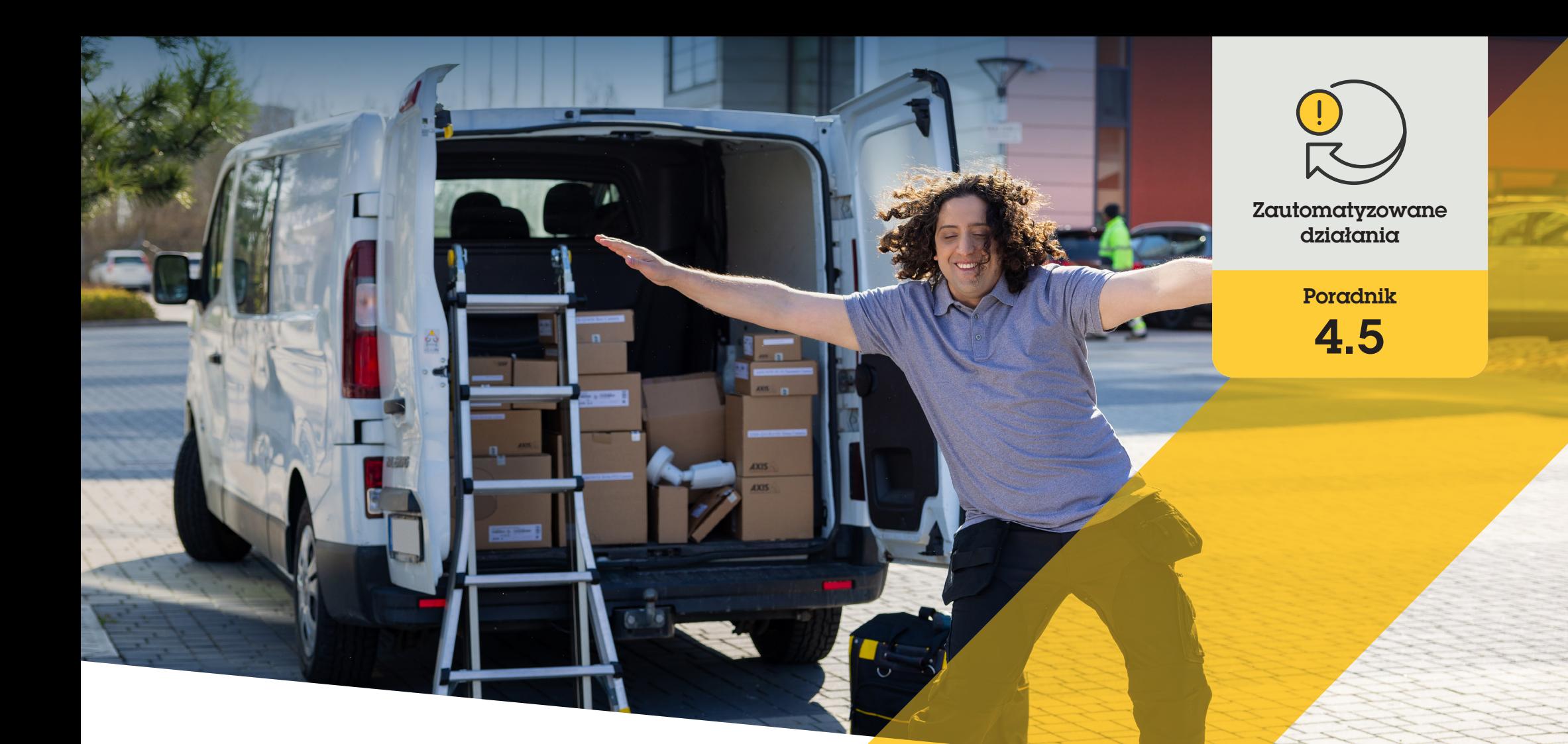

# Automatyczne włączanie i wyłączanie masek prywatności

AXIS Optimizer for Milestone XProtect<sup>®</sup>

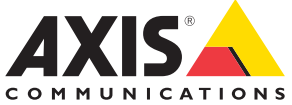

## Krok po kroku: Automatyczne włączanie i wyłączanie masek prywatności

AXIS Optimizer umożliwia konfigurowanie własnych reguł w celu tworzenia zautomatyzowanych reakcji na zdarzenia w czasie rzeczywistym, na przykład automatycznego włączenia lub wyłączenia masek prywatności na podstawie metadanych analitycznych w celu wyzwolenia zdarzenia.

#### **Wymagania**

- O Zainstaluj wybrane rozwiązanie:
	- Milestone XProtect Express+
	- Milestone XProtect Professional+
	- Milestone XProtect Expert
	- Milestone XProtect Corporate
	- Milestone XProtect Essential+
- O Zainstaluj najnowszą wersję pakietu AXIS Optimizer w środowisku aplikacji Management Client
- O Kamery Axis z oprogramowaniem sprzętowym w wersji 7.40 lub nowszej
- O Kamery, które mogą generować zdarzenia, na przykład za pośrednictwem aplikacji AXIS Object Analytics

#### **Konfigurowanie scenariusza analizy**

- 1 Kliknij kolejno **Site Navigation** ➔ **AXIS Optimizer**  ➔ **Device assistant** i znajdź urządzenie z funkcją analityczną, której chcesz użyć.
- 2. Kliknij **Applications** i utwórz scenariusz analizy, który będzie wyzwalał działanie.
- 3. Kliknij kolejno **Devices**  ➔ **Cameras** i znajdź kamerę, dla której utworzono scenariusz analizy.
- 4. W oknie Properties kliknij kolejno **Events**  ➔ **Add** .
- 5. Wybierz zdarzenie sterownika (w tym przykładzie: "Object Analytics: Event test Rising") i kliknij **OK** .
- 6. Kliknij Add i wybierz zdarzenie sterownika "Object Analytics: Event test Falling", a następnie kliknij **OK** .
- 7. Kliknij **Save** .

 **Dodawanie elementów sterujących operatora do odpowiednich kamer**

- 1 Kliknij kolejno **AXIS Optimizer**  ➔ **Operator controls** i otwórz bibliotekę elementów sterujących.
- 2. W oknie **Configuration** zaznacz odpowiedni folder i aktywuj elementy sterujące **Turn off privacy mask i Turn on privacy mask** .

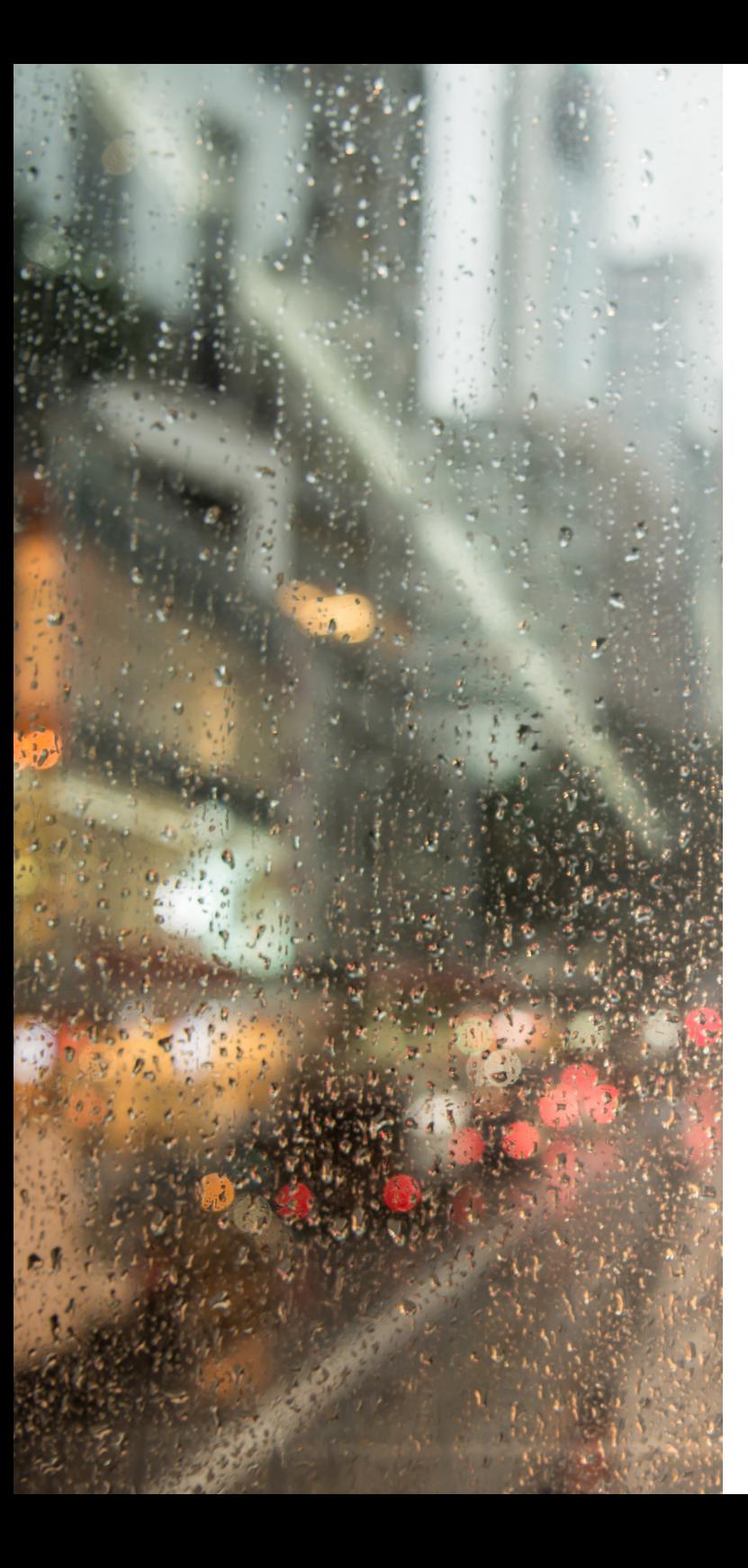

#### **Tworzenie gotowych ustawień działań**

- 1 Kliknij kolejno **Rules and Events** ➔ **Axis actions** i kliknij **Add new preset**.
- 2. Kliknij **Cameras** i wybierz odpowiednie kamery. Następnie wybierz element sterujący **Turn on privacy mask**.
- 3. Kliknij kolejno **Add new preset** ➔ **Cameras** i wybierz odpowiednie kamery. Następnie wybierz element sterujący **Turn off privacy mask**.

#### **Tworzenie reguły powodującej wyłączenie masek prywatności**

- 1. Kliknij kolejno **Site Navigation** ➔ **Rules and Events** i kliknij prawym przyciskiem **Rules.**
- 2. Wybierz Add Rule i wpisz nazwę reguły (tj. "Turn off privacy mask on analytics").
- 3. Wybierz **Perform an action on <event>**.
- 4. W polu **Edit the rule description** kliknij event. **Wybierz kolejno Devices** ➔ **Configurable Events** i zaznacz pozycję **Object Analytics: Event test Rising**
- 5. W polu **Edit the rule description** wybierz urządzenie.
- 6. Klikaj **Next**, aż dotrzesz do punktu **Step 3: Actions**.
- 7. Wybierz działanie **Axis: Run operator control: <preset>**.
- 8. W polu **Edit the rule description** kliknij **Preset**, a następnie dodaj cel **Turn off privacy mask on 2 cameras** i kliknij **OK**.
- 9. Kliknij **Finish**.

#### **Tworzenie reguły powodującej ponowne włączenie masek prywatności**

- 1. Wybierz **Add Rule** i wpisz nazwę reguły (w tym przykładzie: "Turn on privacy mask on analytics stop").
- 2. Wybierz **Perform an action on <event>**.
- 3. W polu **Edit the rule description** kliknij event. Kliknij kolejno **Devices** ➔ **Configurable Events** i wybierz **Object Analytics: Event test Falling.**
- 4. W polu **Edit the rule description** wybierz urządzenie.
- 5. Klikaj **Next**, aż dotrzesz do punktu **Step 3: Actions**.
- 6. Wybierz działanie **Axis: Run operator control: <preset>**.
- 7. W polu **Edit the rule description** kliknij **Preset**, a następnie dodaj cel **Turn on privacy mask on 2 cameras** i kliknij OK.
- 8. Kliknij Finish.

#### Pomoc na początek

**Obejrzyj filmy instruktażowe dotyczące pakietu AXIS Optimizer**

**[Zapoznaj się z instrukcją obsługi online](https://help.axis.com/en-us/axis-optimizer-for-milestone-xprotect#turn-off-privacy-masks-on-multiple-cameras-automatically)**

**Pobierz więcej poradników**

**[Przeczytaj poradnik z opisem pierwszych kroków z pakietem AXIS Optimizer](https://www.axis.com/dam/public/a1/da/43/solution-note--axis-optimizer--getting-started-en-US-411854.pdf)**

**Szczegółowe procedury wykonywania określonych zadań mogą z czasem ulec zmianie. Najnowsze opisy można znaleźć w instrukcji obsługi online.**

## Zautomatyzowane działania — poprawa czasu i precyzji reakcji

Zarządzanie zdarzeniami w czasie rzeczywistym wymaga ręcznego wykonywania zadań, co zwiększa ryzyko wystąpienia błędów lub opóźnień. Wykonanie takiego działania jak włączenie maski prywatności może być kłopotliwe. Powodem tego stanu rzeczy jest to, że tego rodzaju działania są wykonywane ręcznie na każdej kamerze z osobna, co jest zarówno czasochłonne, jak i żmudne. Ponadto im większy jest system, czyli im więcej urządzeń jest do niego podłączonych, tym więcej czasu i pracy wymaga. Jeśli takie zdarzenia w czasie rzeczywistym nie doczekają się wystarczająco szybko odpowiedniej reakcji, mogą mieć negatywne skutki. Na przykład krople deszczu na obiektywie kamery mogą skutkować niską jakością materiału wizyjnego.

## Jak AXIS Optimizer rozwiązuje ten problem

Wtyczka serwera zdarzeń to opcjonalny składnik zawarty w instalatorze pakietu AXIS Optimizer, który jest instalowany na serwerze zdarzeń Milestone XProtect. Wtyczka serwera zdarzeń umożliwia tworzenie określonych działań w ramach reguł, które następnie można wdrożyć w przypadku jednego lub wielu urządzeń Axis. Administratorzy systemu mogą szybko konfigurować własne reguły powodujące automatyczne wykonywanie działań w odniesieniu do urządzeń Axis, ułatwiając życie operatorom. W zależności od zadania można skonfigurować wykonywanie automatycznego działania bez interakcji ze strony operatora lub po kliknięciu przez niego przycisku w aplikacji Smart Client.

### **O pakiecie AXIS Optimizer for Milestone XProtect**

**AXIS Optimizer to pakiet integracji, który optymalizuje działanie urządzeń Axis w systemie Milestone XProtect. Zapewnia on wszystkim użytkownikom znaczne oszczędności czasu i zmniejsza nakład wymaganej pracy, a jednocześnie pozwala maksymalnie wykorzystać możliwości urządzeń Axis i systemu Milestone. Jest stale aktualizowany w celu uwzględnienia nowych produktów z oferty Axis i udostępniany bezpłatnie w formie jednorazowego instalatora na stronach [axis.com.](http://axis.com/products/axis-optimizer-for-milestone-xprotect/savings)**

## O firmie Axis Communications

Axis wspiera rozwój inteligentnego oraz bezpiecznego świata przez tworzenie rozwiązań umożliwiających poprawę bezpieczeństwa i efektywności biznesowej. Jako firma zajmująca się technologiami sieciowymi oraz lider branży, Axis oferuje rozwiązania z zakresu dozoru wizyjnego, kontroli dostępu, systemów domofonowych i systemów audio. Ich rozszerzeniem i uzupełnieniem są inteligentne aplikacje analityczne oraz wysokiej jakości szkolenia.

Axis zatrudnia około 4000 pracowników w ponad 50 krajach oraz współpracuje z partnerami z obszaru technologii i integracji systemów na całym świecie w celu dostarczania swoich rozwiązań klientom. Firma została założona w 1984 roku i ma swoją siedzibę w Lund w Szwecji.

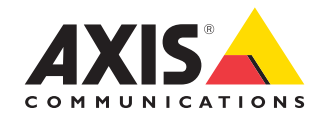

©2024 Axis Communications AB. AXIS COMMUNICATIONS, AXIS, ARTPEC i VAPIX są zastrzeżonymi znakami towarowymi firmy Axis AB w różnych jurysdykcjach. Wszystkie inne znaki towarowe są własnością odpowiednich podmiotów.